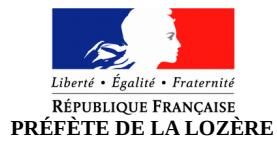

# **Je m'inscris pour me présenter aux épreuves du permis de conduire**

Rendez-vous sur le site : **<https://ants.gouv.fr/>**

### **Connexion (= indispensable pour déposer une demande)**

- 1. Se connecter avec l'ANTS ou créer un compte (si vous avez un compte Améli, impots.gouv, msa ou laposte, vous pouvez passer par FranceConnect)
- 2. Allez dans votre espace "conducteur" :
	- Cliquez sur « commencer la demande »

### **1 ere étape : Motif de la demande**

#### *Motif de la demande*

- 1. Cochez la case « Je m'inscris pour pouvoir me présenter aux épreuves du permis de conduire » puis cliquez sur « continuer »
- 2. Précisez pour qui vous l'effectuez : personne majeure ou mineure émancipée ou pour personne mineure
- 3. Cochez la case correspondant à la demande dont il s'agit : "d'une inscription pour passer les épreuves du permis de conduire »"
- 4. Cochez la case de la catégorie demandée (une seule catégorie lors d'une demande d'inscription doit être cochée)
- 5. Précisez si une visite médicale est nécessaire
- 6. S'il faut une formation initiale minimum obligatoire (FIMO) pour obtenir votre permis de conduire cochez oui, sinon cochez non.

#### *Inscription au permis nécessitant le passage d'un examen pratique*

1. Cochez la case s'il s'agit d'un premier permis de conduire (primata) ou de l'ajout de nouvelles catégories à n permis existant (extension)

#### *Déclaration du candidat*

- 1. Cochez la case correspondante à la formation choisit : traditionnelle, apprentissage anticipé de la conduite (AAC) ou formation de conduite supervisée
- 2. Déclaration du candidat : cochez « oui » ou « non ». Complétez en fonction de votre situation
- 3. Informations sur le candidat (s'il porte des lunettes, atteint d'une affection et/ou d'un handicap, titulaire d'une pension d'invalidité civile ou militaire)
- 4. Cliquez ensuite sur « étape suivante »

## **2 eme étape : État civil**

Précisez :

- Nom de naissance, Nom d'usage, vos prénoms
- Date, Pays et département de naissance

#### **3 eme étape : Adresse et contact**

- Complétez votre adresse :
	- N°, type et nom de la voie
	- Code postal et commune
- Coordonnées : Adresse mail, téléphone portable

## **4 eme étape : Photo / signature**

Cochez la case correspondante à votre photo :

- Si c'est une photo numérisée : tapez le code<br>• Si c'est une photo d'identité non numérisée
- Si c'est une photo d'identité non numérisée : elle sera à envoyer avec le document que vous aurez imprimé à la fin de la procédure

## **5 eme étape : Pièces justificatives**

Scannez :

- pièce d'identité (recto/verso),
- votre justificatif de domicile de moins de 6 mois (si le justificatif de domicile n'est pas à votre nom, faites une attestation d'hébergement et scannez une pièce d'identité de votre hébergeur)
- Pour l'usager âgé de moins de 21 ans, l'ASSR2 ou l'ASR ou une déclaration sur l'honneur lorsqu'il s'agit d'une première demande de permis de conduire.
- Selon votre type d'inscription il vous faudra fournir l'avis médical (formulaire [cerfa](https://www.service-public.fr/particuliers/vosdroits/R14006) [n°14880\\*02\)](https://www.service-public.fr/particuliers/vosdroits/R14006)
- Si vous êtes français et âgé de moins de 25 ans → il vous faudra scanner le certificat individuel de participation à la journée défense et citoyenneté (JDC) ou l'attestation provisoire en instance de convocation à la JDC ou attestation individuelle d'exemption
- Si vous êtes étranger  $\rightarrow$  justificatif de régularité du séjour ou, si vous êtes dispensé d'un titre de séjour, preuve de votre présence en France depuis au moins 6 mois
- Si vous habitez en Corse ou dans certains Dom (Réunion, Guyane, Martinique ou Mayotte), il vous faudra payer le montant de la taxe régionale

## **6 eme étape : Récapitulatif**

- Veillez à ce que tous les champs soient remplit correctement et sans erreur
- Cochez l'attestation sur l'honneur

## **7 eme étape : Confirmation**

- Imprimez le justificatif de la demande
- Imprimez le formulaire de dépôt de la photo signature si, lors de l'étape 4, vous n'aviez pas de photo numérisée. À envoyer à l'adresse indiqué dans les 15 jours.

## **Vous pourrez ainsi obtenir votre numéro d'enregistrement préfectoral harmonisé (NEPH) après analyse de votre dossier.**

## **Pour voir où en est votre demande, retournez dans votre espace "conducteur" et cliquez sur "mes démarches en cours" !**